# **Planiranje otplate kredita korištenjem makronaredba u Excelu**

#### **Kunštek, Antonio**

**Undergraduate thesis / Završni rad**

**2021**

*Degree Grantor / Ustanova koja je dodijelila akademski / stručni stupanj:* **University of Zagreb, Faculty of Organization and Informatics / Sveučilište u Zagrebu, Fakultet organizacije i informatike**

*Permanent link / Trajna poveznica:* <https://urn.nsk.hr/urn:nbn:hr:211:975189>

*Rights / Prava:* [Attribution 3.0 Unported](http://creativecommons.org/licenses/by/3.0/) / [Imenovanje 3.0](http://creativecommons.org/licenses/by/3.0/)

*Download date / Datum preuzimanja:* **2025-01-04**

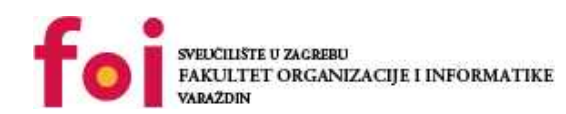

[Faculty of Organization and Informatics - Digital](https://repozitorij.foi.unizg.hr)

*Repository / Repozitorij:*

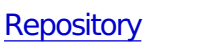

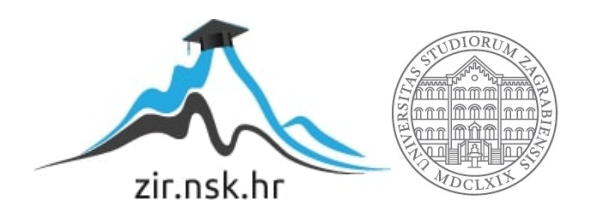

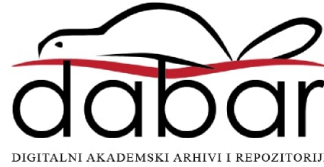

# **SVEUCILIŠTE U ZAGREBU ˇ FAKULTET ORGANIZACIJE I INFORMATIKE VARAŽDIN**

**Antonio Kunštek**

# **PLANIRANJE OTPLATE KREDITA KORIŠTENJEM MAKRONAREDBA U EXCELU**

**ZAVRŠNI RAD**

**Varaždin, 2021.**

#### **SVEUCILIŠTE U ZAGREBU ˇ**

#### **FAKULTET ORGANIZACIJE I INFORMATIKE**

#### **V A R A Ž D I N**

**Antonio Kunštek**

**JMBAG: 0016133325**

**Studij: Poslovni sustavi**

### **PLANIRANJE OTPLATE KREDITA KORIŠTENJEM MAKRONAREDBA U EXCELU**

**ZAVRŠNI RAD**

**Mentorica :**

Dr. sc. Petra Žugec

**Varaždin, rujan 2021.**

*Antonio Kunštek*

#### **Izjava o izvornosti**

Izjavljujem da je moj završni rad izvorni rezultat mojeg rada te da se u izradi istoga nisam koristio drugim izvorima osim onima koji su u njemu navedeni. Za izradu rada su korištene etički prikladne i prihvatljive metode i tehnike rada.

*Autor potvrdio prihvacanjem odredbi u sustavu FOI-radovi ´*

#### **Sažetak**

U ovome završnom radu objasnit će se kako upotrijebiti makronaredbe u Microsoft Excel programskom alatu za izradu jednostavnog kreditnog kalkulatora. Moći će se vidjeti kako odabrati najpovoljniji kredit za krajnjeg korisnika izračunom efektivne kamatne stope. Objasnit će se sama uporaba kreditnog kalkulatora te će se rezultat (otplatna tablica) usporediti sa online kreditnim kalkulatorom Privredne banke Zagreb. Način na koji će se isplaćivati kredit je otplata jednakim anuitetima krajem razdoblja. Korisnik će moći odabrati iznos, trajanje, kamatnu stopu kredita. Također će moći odabrati postojanje naknada tijekom trajanja kredita. Izračunom EKS moći će usporediti ponuđene kredite. Odabrao sam ovu temu za završni rad, zbog interesa prema financijskoj matematici. Smatram da se u današnje vrijeme malo toga može priuštiti bez uporabe bankovnih kredita. Uz to sam želio detaljnije istražiti kredite u Republici Hrvatskoj te napraviti vlastiti kreditni kalkulator s kojim ću osobno u budućnosti moći uspoređivati kredite bankovnih ustanova te odabrati najpovoljniji kredit.

Ključne riječi: kredit; zajam; excel; anuitet; latex; makronaredbe; kamate; visual basic aplikacija; kamatna stopa; efektivna kamatna stopa; otplatna tablica;

# **Sadržaj**

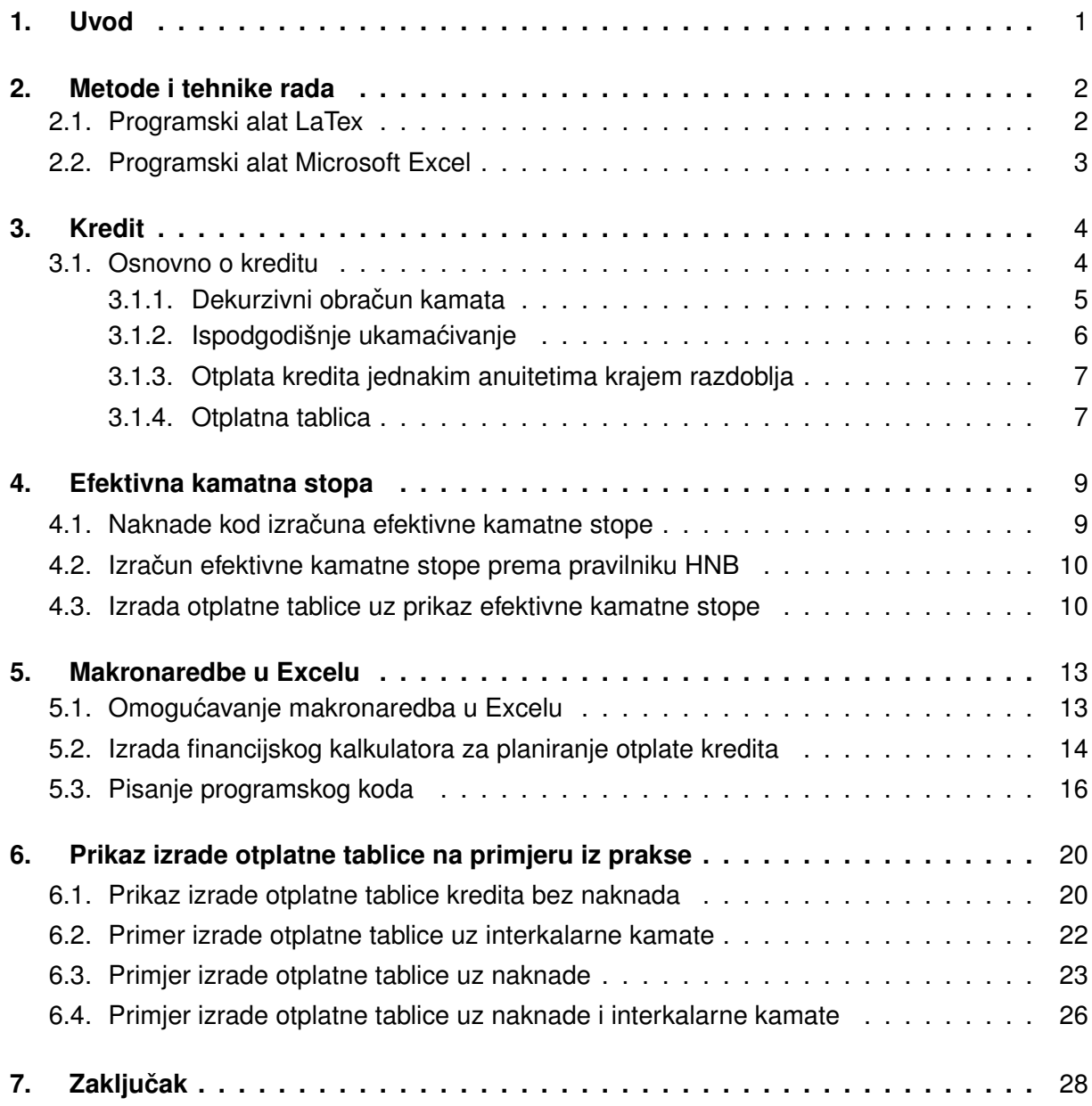

# <span id="page-6-0"></span>**1. Uvod**

Od postanka čovjek iskorištava resurse kako bi zadovoljio svoje sve veće potrebe. U današnje vrijeme gotovo je nemoguće priuštiti si novi automobil, novu nekretninu ili pokretanje vlastitog poduzeća bez uzimanja određenog kredita. Sve više ljudi, kao pomoć u podmirivanju gore navedenih troškova uzimaju kredite poslovnih banaka. Naravno, banci ce se vratiti viši ´ iznos od posuđenog jer se moraju platiti određene kamate na posuđeni iznos. Kredit se u većini slučajeva vraća jednakim mjesečnim iznosima unutar unaprijed dogovorenog razdoblja.

Kako bi se od banke dobio kredita, banci je potrebno određeno osiguranje da će joj se taj kredit i vratiti. Kao jedan od oblika osiguranja banci je nužno navesti jamca koji će plaćati ratu kredita u trenucima kada mi nećemo biti u mogućnosti. Kao drugi oblik osiguranja postoji hipoteka. Hipoteka je vrsta osiguranja pri kojoj se banci daje na pravo raspolaganje našom nekretninom ukoliko ne postoji mogućnost vraćanja posuđenog iznosa. Za dobiveni kredit mora se platiti određena kamata koja ovisi o kamatnoj stopi. Sukladno tome kamatna stopa ovisi o visini glavnice, namjeni kredita i razdoblju vraćanja kredita.

U ovom završnom radu objašnjen je pojam kredita i osnovni pojmovi vezani za izračun kredita. Također, u ovome radu će biti objašnjeno kako napraviti vlastiti kalkulator za izračun kredita u Microsoft Excel alatu korištenjem makronaredbi. Makronaredbe pisane su u Visual Basic programskom jeziku. Biti će omogućen pregled plana otplate kredita na stvarnom primjeru te na kraju slijedi zaključak. Smatra se da je znanje vezano za kredit važno za svakog poduzetnika, studenta, odnosno možemo reći za svakog odraslog čovjeka. Svatko bi trebao znati što je anuitet, što su kamate, što je kamatna stopa, što sve može utjecati na nju te kako odabrati najpovoljniji kredit.

# <span id="page-7-0"></span>**2. Metode i tehnike rada**

Prilikom izrade ovog završnog rada koristit će se razni programski alati koji će olakšati danju uporabu kreditne aplikacije. Alat u kojem će se pisati dokumentacija samog završnog rada naziva se LaTex. Kreditni kalkulator će se izraditi u Microsoft Excel alatu. Programski jezik u kojem će se izrađivati kreditni kalkulator naziva se Visual Basic. Kako bismo se uvjerili u točnost ovog kreditnog kalkulatora, rezultati će se usporediti s alatom Privredne banke Zagreb, Erste online kalkulatorom te univerzalnim kalkulatorom za izračun plana otplate kredita.

## <span id="page-7-1"></span>**2.1. Programski alat LaTex**

LaTex je softverski sustav koji se koristi za izradu i pripremu dokumenata. Tijekom samog pisanja dokumenta, pisac koristi običan tekst, za razliku od formatiranog teksta poput onoga što se dobiva u Microsoft Wordu, Open officu i sličnim programima. (LaTex, 2021)

Može se reći da je LaTex program sličan, odnosno baziran na jezicima za izradu web stranica. Tako na primjer kod izrade web stranica, programer u HTML datoteci piše sam kostur (tekst) koji ce se pojaviti na stranici. Za potrebu dizajniranja stranice piše se posebna CSS ´ datoteka, koja se kasnije samo referencira u HTML datoteci. Tako se programer može fokusirati na izradu funkcionalnisti same web stranice.

U LaTexu se koriste oznake (tags) koji definiraju opću strukturu i stil teksta u cijelom dokumentu, kao na primjer što je podebljano, što je ukošeno i slično. Sam programski alat LaTex nije dovoljan za izradu izlazne datoteke. Kako bi ste dobili datoteku u pdf format, morate koristiti dodatan alat MiKTex. Na službenim stranicama LaTex programskog alata, možete vec´ preuzeti LaTex, a zajedno sa njime će vam se automatski preuzeti i MikTex. MikTex je alat koji se koristi za stvaranje datoteke pogodne za ispis ili danju distribuciju. (LaTex, 2021)

LaTex programski alat se široko koristi u akademskoj zajednici. Služi za objavljivanje znanstvenih dokumenata u mnogim područjima. LaTex je također popularan za pripremu, izradu i objavljivanje knjiga i znanstvenih članaka. Alat korsiti program za postavljanje slova, Tex za formatiranje svojih rezultata, a sam tekst je baziran na jeziku TeX makro.

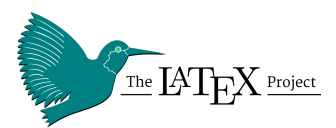

#### <span id="page-7-2"></span>Slika 1: Logo LaTex programskog alata Izvor: [https://upload.wikimedia.org/wikipedia/commons/thumb/4/45/LaTeX\\_](https://upload.wikimedia.org/wikipedia/commons/thumb/4/45/LaTeX_project_logo_bird.svg/1200px-LaTeX_project_logo_bird.svg.png) [project\\_logo\\_bird.svg/1200px-LaTeX\\_project\\_logo\\_bird.svg.png](https://upload.wikimedia.org/wikipedia/commons/thumb/4/45/LaTeX_project_logo_bird.svg/1200px-LaTeX_project_logo_bird.svg.png) , preuzeto: 25.05.2021.

# <span id="page-8-0"></span>**2.2. Programski alat Microsoft Excel**

Microsoft Excel je jedan od programskih alata koji dolazi u paketu Microsoft Office. Prva verzija programa izašla je 1985. godine, a izradilo ga je informatičko poduzeće Microsoft Corporation. Dizajn kakvog danas vidimo u programu izašao je 2007.godine, kada je Microsoft olakšao uporabu ovog alata i omogućio lakšu razmienu podataka između Microsoft Excela, Microsoft Offica i Microsoft Word programskih alata. Takoder je olakšao izradu grafova, pisanje ¯ formula te je pojačao sigurnost same aplikacije. (Microsoft, 2021.)

Ranije je navedeno da ce se za izradu kreditnog kalkulatora koristiti Microsoftov alat pod ´ nazivom Excel. Excel je veoma koristan i moćan alat za analizu, računanje i prikaz podataka. To je program za izradu proračunskih tablica. Svaka od tih tablica sastoji se od niza redaka i stupaca, gdje je svako sjecište stupca i retka ćelija. Svaka ćelija unutar proračunske tablice sadrži samo jedan podatak. Organiziranjem podataka na ovaj način olakšano je pronalaženje, upisivanje i ažuriranje podataka.(Microsoft, 2021.)

U svrhu jednostavnije uporabe kreditne aplikacije, korisniku će se omogućiti unos preko obrasca. Zahvaljujući integraciji Visual Basic programskog jezika u Microsoft Excelu moći će se putem programskog koda unositi podatake u proračunsku tablicu. Programski jezik Microsoft Excel omogućuje proširenje za integraciju aplikacije kroz različite programe, automatiziranje nekih procesa i automatsko oblikovanje proračunske tablice bez direktnog unosa. Funkcije, sintaksu i mogućnosti Visual Basic programskog jezika biti će objašnjene u samoj obradi teme završnog rada.

<span id="page-8-1"></span>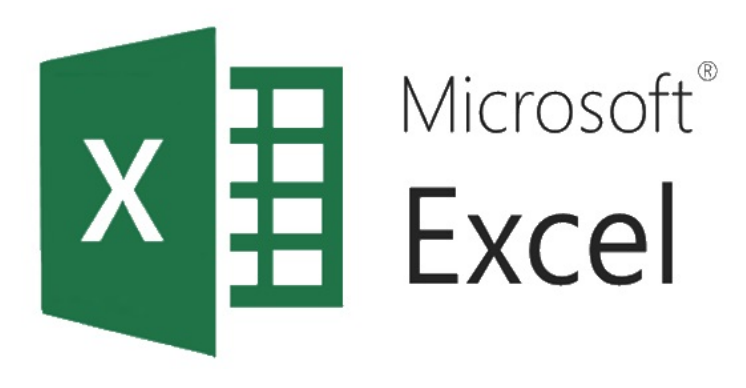

Slika 2: Logo Microsoft excel programskog alata Izvor: [https://www.easyproject.com/images/articles/p7/f780/Easy\\_Project\\_](https://www.easyproject.com/images/articles/p7/f780/Easy_Project_Import_from_Excel_1.jpg) [Import\\_from\\_Excel\\_1.jpg](https://www.easyproject.com/images/articles/p7/f780/Easy_Project_Import_from_Excel_1.jpg) , preuzeto: 25.05.2021.

# <span id="page-9-0"></span>**3. Kredit**

## <span id="page-9-1"></span>**3.1. Osnovno o kreditu**

Kredit je veoma važan izvor financiranja kod brojnih vlastitih i poslovnih projekata. Šego (2008.) navodi da se kredit u stručnoj pravnoj literaturi veže za banku kao kreditora koji posuđuje novac na određeni rok i uz određenu kamatu kao naknadu ili cijenu toga posuđivanja. Kredit se odobrava od strane kreditora, u većini slučajeva kreditori su banke. Kako bih se sklopio ugovor o kreditu, obje strane su dužne prihvatiti određene uvjete. Ugovor sadrži određene uvjete kredita kao što su: visina glavnice kredita, kada će i na koji način će kreditor izvršiti svoje obveze, visina nominalne i efektivne kamatne stope, početak vraćanja kredita, način vraćanja, te rok (trajanje) ugovorne obveze. Također se na ugovoru mogu naći i neke dodatne naknade kao što su: interkalarne kamate, razne naknade koje se pojavljuju kod uspostave i za vrijeme trajanja kredita. Kada se ugovor sklopi, banka je dužna isplatiti novac klijentu u cijelini ili u obrocima, primjerice dio kredita se isplaćuje na početku kreditnog razdoblja, a drugi dio za vrijeme trajanja kredita. U većini slučajeva što se tiče privatnih osoba kredit se isplaćuje odmah na početku kreditnog razdoblja u cijelosti. Kod pravnih osoba nam se javlja isplaćivanje kredita u obrocima, bilo to prema vremenu odvijanja radova ili kad se zadovolje neki drugi dogovoreni uvjeti.

Šego (2008.) navodi da klijent vraća dogovoreni kredit obročnim plaćanjem. Takvi obroci se nazivaju anuitetima ili ratama kredita. U pravilu se anuiteti plaćaju jednom mjesečno, ali ugovorom o kreditu može biti drugačije dogovoreno. Anuitet se tek počinje plaćati kada je kredit isplaćen u cijelosti. Ako klijent pričeka sa početkom vraćanja kredita, banka svaki obrok ukamaćuje od trenutka doznake obroka, pa do trenutka kada počinje redovno vraćanje kredita. Zbog toga je klijent dužan platiti interkalarne kamate. Anutitet se sastoji od dva dijela, a to su: otplatne kvote i kamate. Otplatne kvote predstavljaju dio kojim se odplacuje osnovni dug, a ´ kamate predstavljaju dio kojim se plaća naknada posuđenog novca.

Otplata kredita mora se pregledno voditi prema otplatnim obrocima. Za svako otplatno razdoblje računa se nominalni iznos anuiteta, kamate, otplatne kvote i ostatka duga. Sve ove informacije su nam potrebne kako bismo kreirali otplatnu tablicu. Otplatna tablica je prikaz stanja kredita za odredeno razdoblje. Prema otplatnoj tablici korisnik kredita može vidjeti pregled ¯ svojih obaveza na odredeni datum, a banka može vidjeti prihod od odobrenih kredita i kamata ¯ na odobrena sredstva.

Nakon što se finalizira izrada otplatnog plana moraju se provesti kontrole kako bi se ustanovilo ispravnost podatka kod otplate kredita. Kontrole koje se provode su sljedeće:

- otplatna kvota posljednjeg razdoblja mora biti jednaka ostatku duga iz prethodnog razdoblja.
- zbroj svih otplatnih kvota jednak je iznosu kredita
- zbroj svih otplatnih kvota i svih kamata jednak je zbroju svih anuiteta

• posljednji ostatak duga mora biti 0

Divjak i Erjavec (2007.) navode da se kamate na odobreni kredit mogu obračunavati na dva različita načina, a to su dekurzivni i anticipativni obračun kamata. Dekurzivni obračun kamata je obračun kamata kod kojeg se kamate pribrajaju glavnici na kraju razdoblja ukamaćivanja, a anticipativni obračun kamata je obračun kamata kod kojeg se kamate oduzimaju od glavnice na početku razdoblja ukamaćivanja. U većini slučajeva u Republici Hrvatskoj se za obračun kamata koristi dekurzivni obračun.

### <span id="page-10-0"></span>**3.1.1. Dekurzivni obracun kamata ˇ**

U poglavlju osnovno o kreditu mogli ste pročitati osnovnu razliku između dekurzivnog i anticipativnog obračuna kamata. Kao što smo ranije objasnili kod dekurzivnog obračuna kamata, kamate se pribrajaju glavnici na kraju razdoblja ukamacivanja. Razlikujemo još jednos- ´ tavni i složeni obračun kamata. Divjak i suradnici (2007.) navode da se kod jednostavnog obračuna kamate ne pribrajaju glavnici te su za svako razdoblje ukamaćivanja jednake, dok se kod složenog kamatnog računa kamate pribrajaju glavnici pa će kod svakog sljedećeg razdoblja kamate biti obračunate na glavnicu uvećanu za kamate iz prošlog razdoblja. Kod izračuna otplatnog plana bankovne institucije koriste složeni dekurzivni obračun kamata. Erjavec i suradnici (2021.) navode definiciju za složeni obračun kamata. Složeni obračun kamata je obračun kamata kod kojeg se u glavnicu za obračun kamata pojedinog razdoblja uključuju kamate prethodnih razdoblja. Također navode sljedeće formule kod složenog obračuna kamata:

Formula za izračun kamata kod složenog kamatnog obračuna izgleda ovako:

$$
I_n = C_{n-1} \cdot \tfrac{p}{100}
$$

- $C_{n-1}$  vrijednost glavnice u prethodnom razdoblju
- $p$  kamatna stopa

Kako bi se izračunala konačna vrijednost glavnice uvodi se dekurzivni kamatni faktor. Dekurzivni kamatni faktor računa se na sljedeći način:

 $r = 1 + \frac{p}{100}$ 

- $\cdot$   $r$  dekurzivni kamatni faktor
- $\cdot$  p kamatna stopa

Konačna vrijednost glavnice se kod složenog kamatnog obračuna računa na sljedeći način:

$$
C_n = C_0 \cdot r^n
$$

 $\bullet$   $C_n$  - konačna vrijednost glavnice nakon n godina

- $\cdot$   $C_0$  početna vrijednost glavnice (iznos isplaćenog kredita)
- $\cdot$   $r$  dekurzivni kamatni faktor
- $\cdot$  n razdoblie ukamaćivania

Ukupni iznos kamata koji je korisnik dužan platiti izračunava se veoma jednostavno. Od konačne vrijednosti glavnice nakon n godina oduzmemo početnu vrijednost (iznos koji je korisnik dobio na svoj račun).

 $I_{uk} = C_n - C_0$ 

- $\bullet$   $I_{uk}$  ukupni iznos kamata
- $\bullet$   $C_n$  konačna vrijednost glavnice nakon n godina
- $\cdot$   $C_0$  početna vrijednost glavnice (iznos isplaćenog kredita)

#### <span id="page-11-0"></span>**3.1.2. Ispodgodišnje ukamacivanje ´**

Kamate na posuđeni kredit mogu se obračunavati više puta u jednoj godini. Ukamaćivanje se umjesto klasičnog ukamaćivanja na kraju godine može vršiti i krajem svakog 6.mjeseca (polugodišnje), krajem svakog tromjesečja, krajem svakog mjeseca ili čak krajem svakog dana. Tada govorimo o polugodišnjem, kvartalnom, mjesečnom ili dnevnom ukamaćivanju. Kako bih ispodgodišnja kamatna stopa bila validna potrebno je pretvoriti nominalnu godišnju stopu u njoj jednaku ispodgodišnju kamatnu stopu. Divjak i Erjavec (2007.) navode kako se problem kod preračunavanja godišnje kamatne stope u ispodgodišnju kamatnu stope može riješiti na dva načina (relativnim i konformnim ukamaćivanjem). Jedan od načina je uvođenje relativne kamatne stope  $p_r$ . Relativna kamatna stopa izračunava se tako da godišnju kamatnu stopu podijelimo sa brojem razdoblja ukamacivanja tijekom godine. ´

$$
p_r = \tfrac{p}{m}
$$

- $\bullet$   $p_r$  relativna kamatna stopa
- $\bullet$  p godišnja kamatna stopa
- $\cdot$  m broj ukamaćivanja

Medutim ako se iznos glavnice ukamati m godišnje uz relativnu kamatnu stopu, dobije se iznos ¯ koji se razlikuje od iznosa koji se dobiva ako se glavnica ukamati jednom godišnje uz godišnju kamatnu stopu. Iz toga razloga uvodi se pojam konformne kamatne stope.

Konformna kamatna stopa  $p'$  je kamatna stopa koja višestrukim ukamaćivanjem tijekom godine daje isti iznos kamata kao i zadana godišnja kamatna stopa jednim ukamacivanjem. ´

### <span id="page-12-0"></span>**3.1.3. Otplata kredita jednakim anuitetima krajem razdoblja**

Najčešći način otplate kredita te način koji će se koristiti u praktičnom dijelu je otplata kredita jednakim anuitetima krajem razdoblja. Kod izračuna plana otplate kredita koristit će se složeni dekurzivni obračun kamata, jer će nam kamate ovisiti o vrijednosti glavnice iz prethodnog razdoblja. Visina kamata će se smanjivati tijekom trajanja otplate kredita, jer će se vrijednost glavnice smanjivati ovisno o dogovorenom anuitetu.

Kao što smo ranije rekli, anuitet je isti iznos koji će zaduženi vraćati kreditoru za vrijeme trajanja kredita. Erjavec i suradnici (2021.) kažu da formula za izračun visine otplate izgleda ovako:

$$
a=K\cdot \tfrac{r^n\cdot (r-1)}{r^n-1}
$$

Pri čemu nam oznake predstavljaju:

- $\cdot$  K visina kredita
- $\bullet$   $a$  anuitet konstanta vrijednost
- $\cdot$   $r$  dekurzivni kamatni faktor
- $\cdot$  n broj razdoblja

#### <span id="page-12-1"></span>**3.1.4. Otplatna tablica**

Ranije smo istakli kako nam otplatna tablica služi za detaljan i pregledan prikaz stanja kredita prema rokovima otplate. Za svako otplatno razdoblje potrebno je točno izraziti iznos anuiteta, kamata, otplatne kvote i ostatka duga. Divjak i suradnici (2007.) navode da se tabličan prikaz svih tih podataka naziva plan otplate, plan amortizacija, otplatna osnova ili otplatna tablica. Plan otplate za korisnika (klijenta) predstavlja prikaz iznos i rokova ugovorenih obveza, a za kreditora (banku) predstavlja priljev od odobrenih zajmova i kamata na ta sredstva. Otplatna tablica se izraduje za svaki kredit i izgleda ovako: ¯

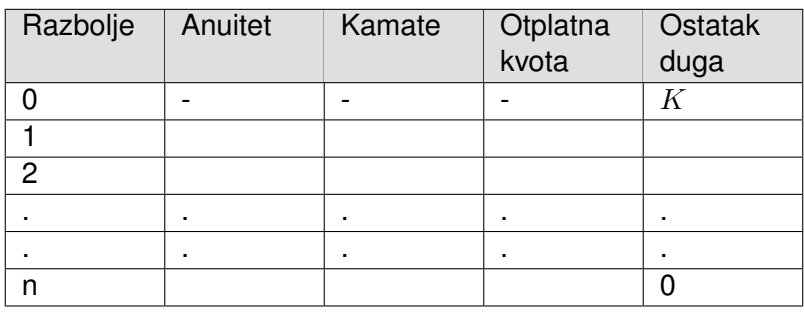

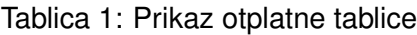

(Izvor: **Divjak i suradnici**, **[2007.]**)

U ovome slučaju uzeli smo u obzir da se kredit otplaćuje jednakim anuitetima na kraju razdoblja pa se sa time u razdoblje 0 pod stupac ostatak duga upisuje visina ugovorenog kredita. Ostala polja sadrže – (minus) što predstavlja da se u ovim poljima ne pojavljuje niti jedan podatak. Veličina tablice ovisi o broju otplatnih razdoblja  $n$ . Za svako razdoblje potrebno je zasebno izračunati kamate, otplatnu kvotu i ostatak duga. Anuitet će za svako razdoblje otplate kredita biti jednako. U ovome dokumentu će kasnije na primjeru biti objašnjeno kako se točno izrađuje otplatna tablica.

## <span id="page-14-0"></span>**4. Efektivna kamatna stopa**

U današnje vrijeme postoji mnogo bankovnih ustanova koje pružaju različite kredite. Budući da svaka banka želi privući što više klijenata, oni uz pomoć manje kamatne stope pokušaju privuci što više kupaca na uporabu njihovih usluga. Svaka banka može uvesti svoje ´ naknade tijekom pružanja kreditnih usluga, korisnik uz pomoć nominalne kamatne stope ne može vidjeti stvarnu vrijednost kredita. Kako bi korisnik mogao usporediti razlicite kredita, od ˇ različitih banaka uveden je pojam efektivne kamatne stope.

Efektivna kamatna stopa je veoma važan pojam kod odabira kredita. Ona pokazuje kolika je stvarna vrijednost kredita. Usporedivanjem efektivne kamatne stope klijenti dobivaju ¯ uvid u troškove kreditiranje različitih bankovnih ustanova. Uz pomoć nominalne kamatne stope (NKS) obračunava se mjesečni anuitet kod otplate kredita. Razlikujemo fiksnu i promjenjivu kamatnu stopu. Kod fiksne kamatne stope, anuitet kredita se ne mijenja za vrijeme trajanje kredita dok se kod promjenjive kamatne stope, anuitet može promijeniti za vrijeme trajanja otplatnog razdoblja. Vrsta i iznos kamatne stope su unaprijed određeni i označeni na ugovoru o kreditu. Nominalna kamatna stopa korisniku ne govori stvarnu cijenu kreditnih usluga. Efektivna kamatna stopa informativno pokazuje troškove zaduživanja. Odnosi se na trenutne, ali i buduće dogovorene troškove kredita. Izračunava se kao godišnij postotak ukupnog iznosa kredita. Način izračuna efektivne kamatne stope jedinstven je za sve hrvatske banke, a propisan je od strane Hrvatske narodne banke (HNB) [1]. Maksimalan iznos efektivne kamatne stope propisan je zakonom. Od 1. srpnja 2021. godine do 31. prosinca 2021. godine, maksimalan iznos efektivne kamatne stope ne smije biti veći od 7,61% za potrošačke kredite, odnosno 5,61% za stambene kredite. (Škoric K. Y., 2021.) ´

## <span id="page-14-1"></span>**4.1. Naknade kod izracuna efektivne kamatne stope ˇ**

Visina efektivne kamatne stope ovisi o nominalnoj kamatnoj stopi, visini razlicitih nak- ˇ nada koje klijent placa banci prilikom odobrenja kredita (npr. interkalarna kamata) te potrebnih ´ instrumenata za osiguranje kredita.

Naknade koje se ubrajaju u izračun efektivne kamatne stope prema Škorić K.Y. (2021.) su:

- naknada za obradu kreditnog zahtjeva
- interkalarna kamata
- naknada za vodenje kredita i održavanje kreditnog ugovora ¯
- naknada za slanje izvoda kredita
- troškovi procjene nekretnine
- troškovi osiguranja otplate kredita putem police osiguranja
- naknada za nepovučeni iznos kredita kod okvirnih ili drugih kredita

• naknada za čuvanje zaloga kao instrumenta osiguranja otplate kredita

U izračun efektivne kamatne stope nije potrebno uključiti dodatne ponuđene usluge banke samo ako je potrošač unaprijed informiran o navedenoj usluzi te u bilo kojem trenutku trajanja kredita može odustati od tih usluge bez dodatnih troškova i utjecaja na ugovor o kreditu. Također se u izračun efektivne kamatne stope ne uključuju kriteriji indeksacije kredita kao što su valutna klauzula, promjena tečaja i slično.

Naknade koje se ne ubrajaju u izračun efektivne kamatne stope prema Škorić K.Y. (2021.) su:

- javnobilježničke pristojbe
- naknada za pribavlianie različitih uvierenia, potvrda, dozvola
- zatezne kamate
- poštarina, troškovi telegrama i telefaksa

Prilikom zaključivanja ugovora o kreditu, banka je dužna uručiti plan otplate kredita s jasno iskazanim EKS. Osim kod ispostavljanja ugovora, banka je dužna izraziti visinu efektivne kamatne stope u promotivnim aktivnostima vezanim uz oglašavanje i prodaju kredita (npr. reklama na televiziji). [3]

## <span id="page-15-0"></span>**4.2. Izracun efektivne kamatne stope prema pravilniku HNB ˇ**

Kao što je ranije bilo iskazano, efektivna kamatna stopa jedinstvena je za sve bankovne institucije te je propisana od strane Hrvatske narodne banke. Kod zaključivanja ugovora o kreditu, klijentu se mora izdati otplatni plan sa jasno izraženom efektivnom kamatnom stopom, ali bez pomoćnih stupaca za izračun efektivne kamatne stope. Otplatni plan koji sadrži i pomoćne stupce za izračun efektivne kamatne stope kao i postotnu godišnju stopu (PGS) banka prilaže svojoj kreditnoj dokumentaciji. PGS nam prikazuje financijski trošak kredita kao godišnju stopu. Pomoćni stupci za izračun efektivne kamatne stope jesu stupci koji prikazuju neto novčani tok (NNT), diskontirani neto novčani tok (DNNT), diskontirana isplata kredita (DIK) i diskontirani tokovi sigurnosnog pologa (DTSP). Efektivna kamatna stopa iskazuje se na otplatnom planu zaokružena na dvije decimale i ne smije biti manje uočlivija od ostalih informacija o kreditu. Otplatni plan treba sadržavati datum izrade efektivne kamatne stope te napomenu da iskazana efektivna kamatna stopa vrijedi na datum izrade otplatnog plana. (HNB, 2021.)

## <span id="page-15-1"></span>**4.3. Izrada otplatne tablice uz prikaz efektivne kamatne stope**

Efektivna kamatna stopa izračunava se iz otplatnog plana (npr. pomoću tabličnog kalkulatora). HNB (2021) navodi da otplatni plan uz prikaz pomoćnih stupaca za izračun efektivne kamatne stope treba sadržavati sljedeće stupce:

- razdbolje označava redni broj razdoblja u kojem dolazi do određenog novčanog toka. 0-to razdbolje predstavlja ugovoreni datum stavljanja kredita na raspolaganje
- datum dospijeća označava datum kada dolazi do određenog novčanog toka
- isplata kredita u ovaj se stupac bilježi se novčani iznos koji treba isplatiti
- druge isplate u ovaj stupac se upisuju druge isplate koja bankovna ustanova treba isplatiti prema ugovorenom kreditu
- otplatni obrok (anuitet) u ovaj stupac se upisuje iznos anuiteta za trenutni mjesec (može biti promjenjiv)
- otplatna kvota u ovaj stupac upisuje se dijela glavnice koji se uplacuje iz anuiteta u ´ svakom razdoblju
- uplata kamate u ovaj stupac upisuje se iznos kamata koji se uplacuje iz anuiteta u ´ svakom razdoblju
- druge uplate u ovaj stupac unose se sve druge uplate koje korisnik kredita placa na ´ temelju ugovora o kreditu
- stanje kredita u ovaj stupac unosi se stanje kredita u određenom razdoblju, jednako je iznosu isplaćenog kredita umanjenom za do tada otplaćeni dio glavnice
- tokovi sigurnosnog pologa u ovaj stupac unose se svi novčani tokovi vezani uz sigurnosni polog
- napomena (opis) sadrži kratak opis novčanog toka u određenom razdoblju
- neto novčani tok (NNT) prikazuje zbroj otplatne kvote, kamate i drugih uplata umanjen za zbroj isplata kredita i drugih isplata. Može biti pozitivan (neto pritjecanje u bankovnu ustanovu) ili negativan (neto otjecanje iz bankovne ustanove).
- diskontirani neto novčani tok (DNNT) u ovaj stupac unose se iznosi koji se dobivaju diskontiranjem neto novčanih tokova, postotnom godišnjom stopom troška kredita
- diskontirane isplate kredita (DIK) u ovom stupcu nalaze se diskontirane vrijednosti isplata kredita. Prilikom diskontiranja koristi se PGS.
- diskontirani tokovi sigurnosnog pologa (DTSP) u ovome stupcu nalaze se diskontirane vrijednosti tokova sigurnosnog pologa. Prilikom diskonitranja koriste se PGS.

Primier otplatne tablice uz pomoćne stupce:

## Tablica 2: Prikaz otplatne tablice uz izračun EKS

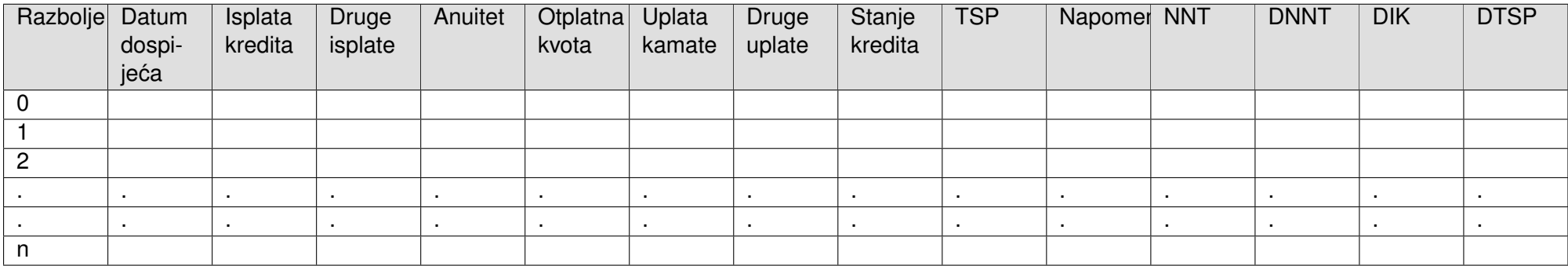

(Izvor: **[2]**, **[2]**)

# <span id="page-18-0"></span>**5. Makronaredbe u Excelu**

Kako bismo olakšali korištenje aplikacije krajnjem korisniku, odlučilo se za korištenje makronaredbi. Makronaredba je akcija ili skup akcija pomoć koje možete automatizirati zadatke. Naredbe se pišu u programskom jeziku Visual Basic za aplikacije. Makronaredbu uvijek možete pokrenuti klikom na naredbu "makronaredbe" na kartici "Programiranje" koja se nalazi na alatnoj traci Microsoft Excel programa. Naredbe se mogu pokrenuti na različite načine. U izrađenom financijskom kalkulatoru nalazi se gumb koji otvara obrazac za unos informacija o kreditu. Nakon što korisnik unese sve potrebne informacije vezane o kreditu, pritišce tipku ´ "Izračunaj" koja pokreće makronaredbu za izračun plana otplate kredita.

## <span id="page-18-1"></span>**5.1. Omogucavanje makronaredba u Excelu ´**

Kako biste izradili i koristili makronaredbe u vašem financijskom kalkulatoru morate ih najprije uključiti. Makronaredbe se na operacijskom sustavu Windows omogućuju na sljedeći način(vidi sliku 3.):

- Idite na Mogućnost > Datoteka > Prilagodba vrpce
- Zatim u odjeljku Prilagodba vrpce, pod sekcijom Glavne kartice potvrdite okvir Programiranje pa pritisnite U redu.

<span id="page-18-2"></span>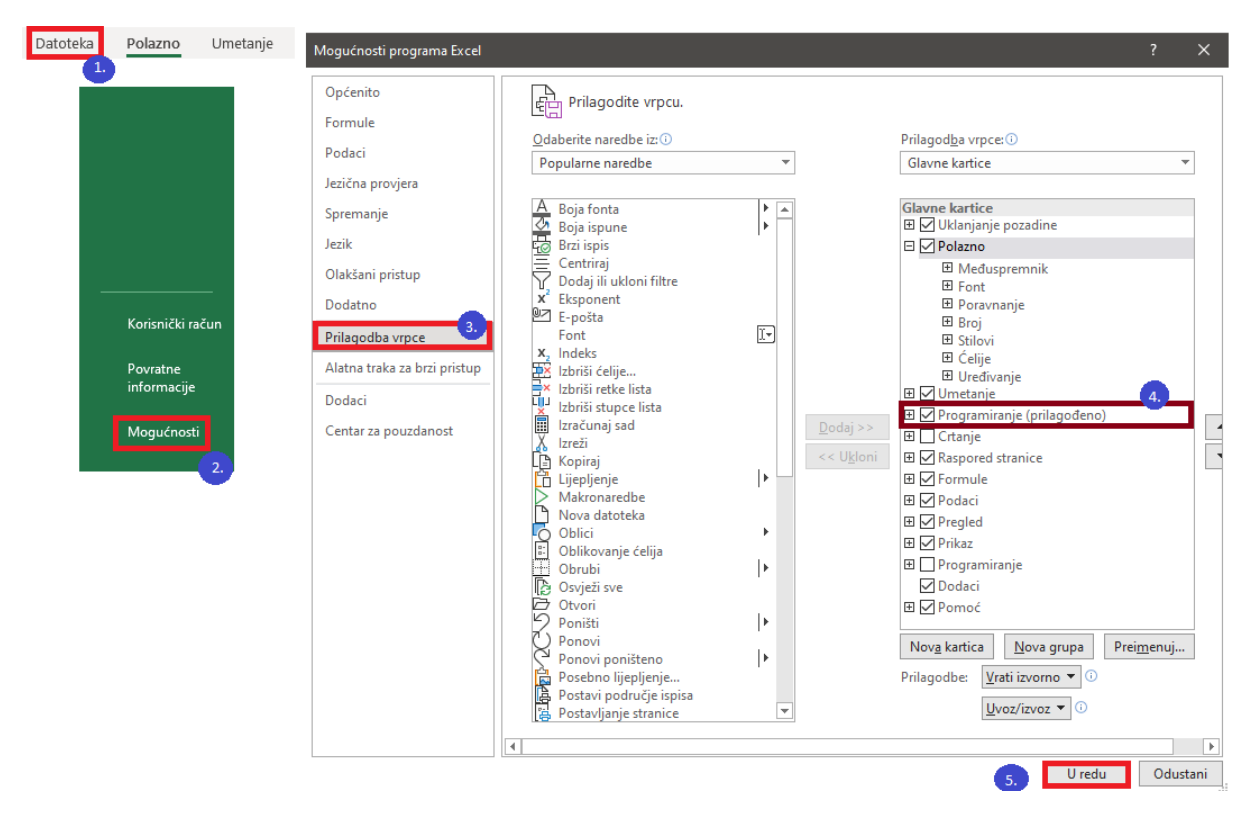

Slika 3: Omogućavanje makronaredbe na Windows operacijskom sustavu Izvor: vlastita izrada , kreirano: 13.08.2021.

Na drugim operacijskim sustavima, omogućavanje makronareba se provodi na sličan način. Ako ste uspješno pratili prethodne korake, na alatnoj traci se je trebala pojaviti nova kartica "Programiranje". Pritiskom na kombinaciju tipki "Alt + F11" na tipkovnici otvara se prozor za unos makronaredbi (vidi sliku 4.).

<span id="page-19-1"></span>

| <b>An</b> Microsoft Visual Basic for Applications                |                      |                         |             |  |  |  | $\Box$ | $\times$ |
|------------------------------------------------------------------|----------------------|-------------------------|-------------|--|--|--|--------|----------|
| File Edit View Insert Format Debug Run Tools Add-Ins Window Help |                      |                         |             |  |  |  |        |          |
| <b>NE-H</b> & BADCI                                              | ×                    | $\mathbf{H}$ . The      | K 3 4 5 × 0 |  |  |  |        |          |
| Project - VBAProject                                             |                      |                         |             |  |  |  |        |          |
|                                                                  |                      | $\overline{\mathsf{x}}$ |             |  |  |  |        |          |
| 国国<br>$\Box$                                                     |                      | ę.                      |             |  |  |  |        |          |
| 日 & VBAProject (Otplata kredita koristeci macro nared            |                      |                         |             |  |  |  |        |          |
| in Microsoft Excel Objects                                       |                      |                         |             |  |  |  |        |          |
| <b>图 List1 (Pomoc)</b>                                           |                      |                         |             |  |  |  |        |          |
| 图 Sheet1 (VBA Kredit)                                            |                      |                         |             |  |  |  |        |          |
| 图 Sheet2 (EKS)                                                   |                      |                         |             |  |  |  |        |          |
| <b>x</b> ThisWorkbook<br><b>E</b> - Forms                        |                      |                         |             |  |  |  |        |          |
| 图 EKS_Forma                                                      |                      |                         |             |  |  |  |        |          |
| 图 Kredit_Forma                                                   |                      |                         |             |  |  |  |        |          |
|                                                                  |                      |                         |             |  |  |  |        |          |
|                                                                  |                      |                         |             |  |  |  |        |          |
|                                                                  |                      |                         |             |  |  |  |        |          |
|                                                                  |                      |                         |             |  |  |  |        |          |
|                                                                  |                      |                         |             |  |  |  |        |          |
|                                                                  |                      |                         |             |  |  |  |        |          |
|                                                                  |                      |                         |             |  |  |  |        |          |
|                                                                  |                      |                         |             |  |  |  |        |          |
| $\leq$                                                           |                      | $\rightarrow$           |             |  |  |  |        |          |
| Properties - List1                                               |                      |                         |             |  |  |  |        |          |
|                                                                  |                      | $\vert x \vert$         |             |  |  |  |        |          |
| List1 Worksheet                                                  |                      | $\checkmark$            |             |  |  |  |        |          |
| Alphabetic Categorized                                           |                      |                         |             |  |  |  |        |          |
| (Name)                                                           | List1                |                         |             |  |  |  |        |          |
| DisplayPageBreaks                                                | False                |                         |             |  |  |  |        |          |
| DisplayRightToLeft                                               | False                |                         |             |  |  |  |        |          |
| EnableAutoFilter                                                 | False                |                         |             |  |  |  |        |          |
| EnableCalculation<br>EnableFormatConditionsCalculatioTrue        | True                 |                         |             |  |  |  |        |          |
| EnableOutlining                                                  | False                |                         |             |  |  |  |        |          |
| EnablePivotTable                                                 | False                |                         |             |  |  |  |        |          |
| EnableSelection                                                  | 0 - xlNoRestrictions |                         |             |  |  |  |        |          |
| Name                                                             | Pomoc                |                         |             |  |  |  |        |          |
| <i>ScrollArea</i>                                                |                      |                         |             |  |  |  |        |          |
| StandardWidth                                                    | 8,43                 |                         |             |  |  |  |        |          |
| <b>Wisible</b>                                                   | -1 - xlSheetVisible  |                         |             |  |  |  |        |          |
|                                                                  |                      |                         |             |  |  |  |        |          |

Slika 4: Obrazac za unos makronaredbi Izvor: vlastita izrada , kreirano: 13.08.2021.

Unutar ovoga prozora pisati ce se cijeli programski kod vezan za automatiziranje poje- ´ dinog zadatka.

# <span id="page-19-0"></span>**5.2. Izrada financijskog kalkulatora za planiranje otplate kredita**

U ovome podpoglavlju objasniti će se način na koji je realizirana aplikacija. Objasniti će se cijeli programski kod, kako je osmišljen i izraden dizajn aplikacije. Kao što je prethodno bilo ¯ rečeno za otvaranje prozora za unos programskog koda pritisnite kombinaciju tipki "Alt + F11" na tipkovnici.

Na kartici projekt mogu se vidjeti svi listovi koje se nalaze unutar radne knjige te obrasci koji su kreirani. Ispod kartice projekti nalaze se svojstva pojedinog elementa. Neka od svojstva su: ime, boja, veličina i slično. Svojstva služe kako biste dizajnirali izgled vaše aplikacije. Dvostrukim klikom na pojedini element unutar kartice projekti otvara se prostor za unos programskog koda, osim ako se otvori element tipa obrazac, onda nam se prvo otvara prostor u kojem cemo izraditi izgled otvorene forme. (vidi sliku 5.) ´

<span id="page-20-0"></span>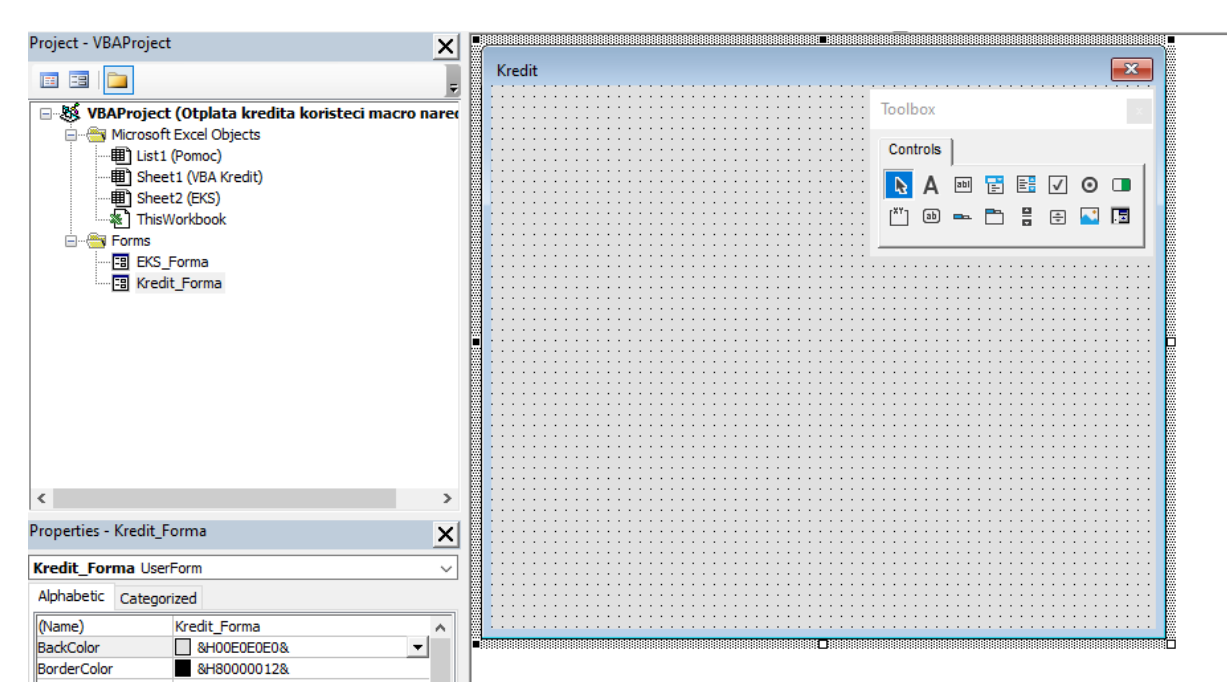

Slika 5: Prozor za dizajniranje izgleda forme Izvor: vlastita izrada , kreirano: 13.08.2021.

Na slici se trenutno može vidjeti prazna forma. Kako biste stavili elementi na formu morate ih povuci (drag and drop) sa kutije sa alatima (toolbox) na formu. Kutije sa alatima ´ sadrži razne elemente sa kojima se može na različite načina upravljati formom. Alati koji su se koristili za izradu ove aplikacije su:

- Label služi za prikaz statičkog teksta na formi
- TextBox služi za omogućavanje teksta od strane korisnika
- ComboBox služi za odabir elementa od višestrukog odabira
- CheckBox služi za odabir pojedinog elementa (True/false)
- CommandButton gumb koji služi za pokretanje pojedine akcije
- RadioButton služi za jednostruki odabir od više ponuđenih opcija
- GroupBox služi za grupiranje elemenata u jednu zasebnu cjelinu
- Image služi za prikaz slike na formi

Promjenom svojstva kao što su boja, veličina, font, pozicija te korištenjem različitih elemenata izradena je forma za unos osnovnih informacija o kreditu (vidi sliku 6.) ¯

<span id="page-21-1"></span>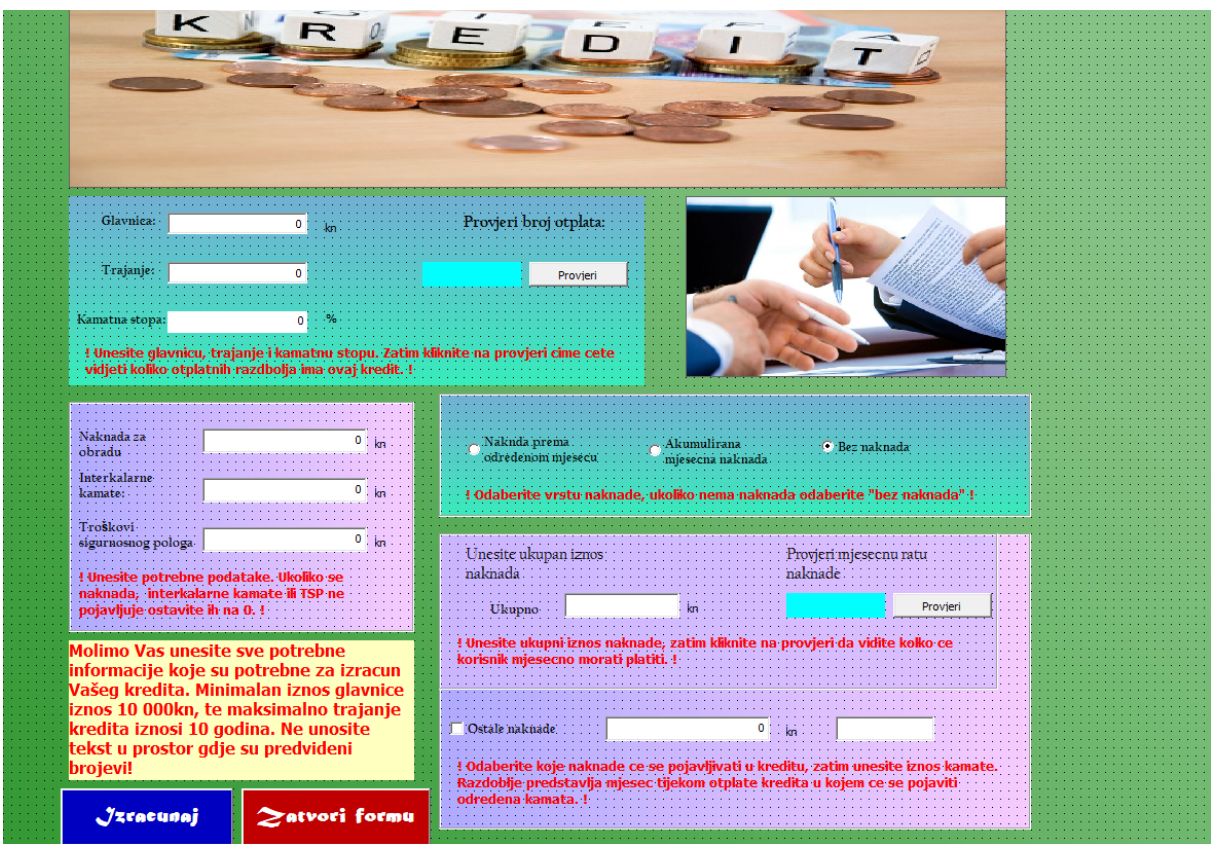

Slika 6: Završni izgled forme za unos informacija o kreditu Izvor: vlastita izrada , kreirano: 13.08.2021.

# <span id="page-21-0"></span>**5.3. Pisanje programskog koda**

<span id="page-21-2"></span>Nakon što je izraden izgled forme potrebno je povezati pojedine elemente sa njihovom ¯ funkcijom (npr. prostor za unos kamatne stope sa kamatnom stopom u formulama). Prvo je potrebno otvoriti prostor u kojem se piše programski kod. Otvaranje prostora za pisanje vrši se na sljedeći način: na bilo kojem dijelu forme pritisnemo desni klik miša, zatim kliknemo na "view code". (vidi sliku 7.)

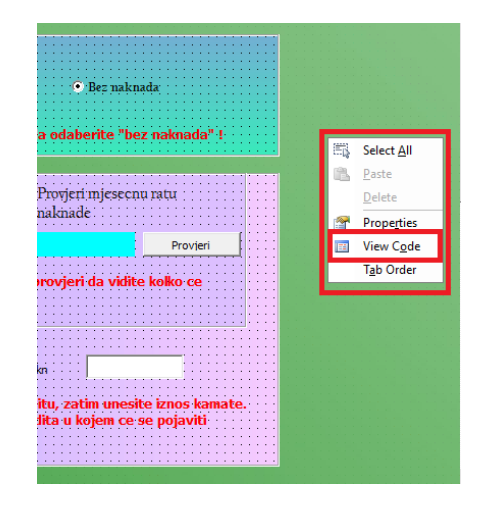

Slika 7: Otvaranje prostora za unos programskog koda Izvor: vlastita izrada , kreirano: 13.08.2021.

Ako ste uspješno uradili prethodne korake, otvara vam se prostor za unos programskog koda. Kako biste započeli sa pisanjem akcije, odnosno dio koda koji će se izvršiti prilikom nekog događaja, potrebno je kreirati taj događaj. Najpoznatiji događaj je onaj koji se emitira kada se pritisne na određeni gumb. Za primjer u ovoj aplikaciji programski kod se počinje izvršavati kada se pritisne na jedan od gumba: "Izračunaj" ili "Zatvori formu". Gumb "Zatvori formu" zatvara trenutno formu i prekida trenutno funkciju sa radom. Pritiskom na tipku "Izračunaj" počinje sa provjerom ispravnosti unesenih podataka. Ako je slučajno neki podatak krivo napisan (npr. u prostor za unos broja je unesen tekst). Forma vraća grešku i automatski završava sa radom.

Kako biste povezali podatke unesenih putem forme sa formulama, unutar programskog koda preporuča se deklariranje varijabli. Preporuča se da smisleno imenujete varijable kako biste kasnije lakše mogli prepoznati značenje pojedine varijable. Također se preporuča da varijable imenujete da bude smislene ne samo Vama nego i drugima kako bih kasnije drugi programeri lakše mogli pročitati vaš kod. Deklariranje varijabli unutar visual basica vršite pomoću ključne riječi "Dim". "Dim" deklarira općenitu varijablu, kako biste točno deklarirali tip varijabli potrebno je uz ime varijable staviti "As 'tip'". Pri čemu tip varijable može biti: integer, double, long i slično (vidi sliku 8.)

> <span id="page-22-0"></span>Private Sub Izracunaj BU Click() Range ("bl0:1130"). ClearContents Range ("n10:o130") . ClearContents Dim glavnica As Double, trajanje As Double, kamatnaStopa As Double Slika 8: Deklaracija varijabli Izvor: vlastita izrada , kreirano: 13.08.2021.

Na prethodnoj slici može se vidjeti događaj (Izračunaj-BU-Click), deklariranje varijabli glavnica, trajanje i kamatna stopa pretvoreni u tip double što predstavlja decimalne brojeve. Također pomoću programskog koda možemo pristupiti vrijednostima iz ćelija. Prema prethodnoj slici smo u ćelijama u rasponu od b:10 do l:130 obrisali trenutno upisani sadržaj.

<span id="page-22-1"></span>Povezivanje korisničkog unosa sa formama se vrši pomoću jednostavnog pridruživanja (znaka jednakosti). Sadržajem unutar textboxa na formi se pristupa pomocu Text svojstva. (vidi ´ sliku 9.)

> $\alpha$ lavnica = Glavnica TB. Text  $\texttt{trajanje} = \texttt{Trajanje} \cdot \texttt{TB} \cdot \texttt{Text}$ kamatnaStopa = KamatnaStopa TB.Text

Vrijednostima unutar tabličnog kalkulatora (ćelijama) pristupamo pomoću Cells (indeks reda, indeks stupca) varijable. Tako se u programskom kodu nalazi da se vrijednost glavnice zapisuje u ćeliju sa indeksom reda 6 te indeksom stupca 7 (vidi siku 10.)

Budući da korisnik može odabrati naknade koje se postavljaju u kreditu, u programskom kodu moramo provjeriti jesu li naknade uključene u kreditu. Provjera se vrši tako da uz

Slika 9: Dohvaćenje vrijednosti korisničkog unosa Izvor: vlastita izrada , kreirano: 13.08.2021.

<span id="page-23-0"></span>Cells  $(6, 7)$ . Value = glavnica Cells $(2, 10)$ . Value = trajanje Cells  $(6, 4)$ . Value = kamatnaStopa / 100 Cells  $(1, 10)$ . Value = Date Cells(10, 7). Value = interkalarneKamate Cells(10, 8).Value = naknadaOKZ  $Cells(10, 10)$ . Value = TSP Cells (10, 11). Value = "isplata kredita"

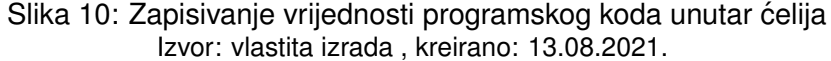

pomoć if petlje provjeravamo hoće li se izvršiti dio koda ili ne. Tako primjerice u kodu imamo provjeru postojanje ostalih naknada u kreditu (vidi sliku 11.). Ako je petlja prolazna, odnosno ako je checkbox ostale naknade označen onda se zapisuje vrijednost naknade u tablični kalkulator. Slično vrijedi za sve naknade koje je korisnik unesao unutar obrasca za unos osnovnih informacija o kreditu.

```
If (ostaleN CB.Value = True) Then
      oscale = ostaloNaknada_TB.Text<br>ostale = ostaloNaknada_TB.Text<br>ostaleM = ostaloNaknadaM TB.Text
      If (ostale > 0 And ostaleM > 0 And ostaleM < trajanje * 12) Then Cells (10 + ostaleM, 11). Value = "uplata rate + ostale naknade"
           Cells (10 + ostaleM, 8). Value = ostale
      Else
           MsgBox ("Ostale naknade za ovaj kredit nisu unesene. Krivo postavljeni parametri.")
      End If
End If
```
Slika 11: Odabir ostalih naknada Izvor: vlastita izrada , kreirano: 14.08.2021.

Trajanje kredita unosi korisnik. Kredit mora trajati više od 1 godine i manje od 10 godina, budući da je tako podešen dizajn tablice unutar tabličnog kalkulatora. Mora se dinamički odrediti koliko će biti ponovljenih unosa unutar tablice. Takav način rada omogućava nam for petlja. Pomoću nje se određuje koliko će ponavljanja određeni dio koda imati. For petlja koristila se je kod izrade otplatne tablice. Ponavljanje se vrši od početnog mjeseca do kraja kredita (broj godina pomnožen sa 12). Sintaksu for petlje možete vidjeti na sljedećoj slici (vidi sliku 12.).

Kombinacijom if, for petlja te pridruživanja vrijednosti varijablama izrađena je funkcionalnost izrade otplatne tablice.

```
For mjesec = 1 To trajanje * 12
    drugeUplate = Cells(ispisniRedak + mjesec, 8).Value
    kamate = (ostatakDuga * kamatniFaktor) - ostatakDuga
    otplatnaKvota = anuitet - kamate
    ostatakDuga = ostatakDuga - otplatnaKvota
    datumDospijeca = DateAdd("m", 1, datumDospijeca)
    Cells (ispisniRedak + mjesec, 1). Value = mjesec
    Cells (ispisniRedak + mjesec, 2).Value = datumDospijeca
    Cells (ispisniRedak + mjesec, 5).Value = anuitet
    Cells (ispisniRedak + mjesec, 7). Value = kamate
    Cells (ispisniRedak + mjesec, 6).Value = otplatnaKvota
    Cells (ispisniRedak + mjesec, 9). Value = ostatakDuga
    If Cells (ispisniRedak + mjesec, 11). Value = "" Then
       Cells (ispisniRedak + mjesec, 11). Value = "uplata rate"
    End If
    nnt = anuitet + drugeUplateCells (ispisniRedak + mjesec, 12).Value = nnt
```
Next mjesec

Slika 12: Dinamički izrađena otplatna tablica Izvor: vlastita izrada , kreirano: 14.08.2021.

# <span id="page-25-0"></span>**6. Prikaz izrade otplatne tablice na primjeru iz prakse**

U ovom poglavlju pokazati ce se kako izraditi otplatni plan kredita iz primjera iz prakse ´ pomoću vlastitog kreiranog tabličnog kalkulatora. Za prikaz ispravnosti rezultata koristiti će se razni online alati za izračun otplatnog plana. Neki od alata koji će se koristiti su: online kreditni kalkulator Privredne banke Zagreb, univerzalni kreditni kalkulator te kreditni kalkulator Erste banke. Naravno na internetu možete pronaći razne alate za izračun otplatnog plana, a neki još vrijedni spomena su: kreditni kalkulator Adiko banke, kreditni kalkualtor Raiffeisen banke te kreditni kalkulator OTP banke. Linkove na kreditne kalkulatore možete pronaci pod poglavljom ´ priloga.

## <span id="page-25-1"></span>**6.1. Prikaz izrade otplatne tablice kredita bez naknada**

Provjeru ispravnosti rezultata tabličnog kalkulatora za izradu plana otplate kredita bez naknada provjeriti će se pomoću online kalkulatora Privredne banke Zagreb. Podesiti ćemo parametre kredita na sljedeći način:

Tablica 3: Osnovni podaci o kreditu

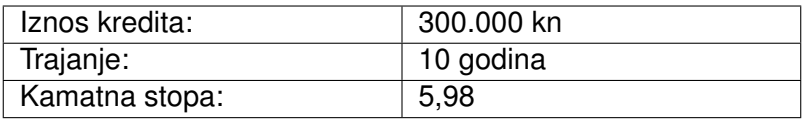

#### (Izvor: **[Vlastita izrada]**, **[2021.]**)

Nakon što podesite parametre na online kalkulatoru dobiti ćete sljedeće rezultate (vidi sliku 13.).

Na slici se može vidjeti da mjesečni anuitet kredita iznosa 300.000 kn, sa kamatnom stopom 5, 98% i trajanjem 10 godina iznosi 3.327, 60 kn. Efektivna kamatna stopa traženog kredita iznosi 6, 15%, a ukupni iznos koji će klijent vratiti iznosi 399.312, 43 kn. Također može se vidjeti da naknada za obradu kreditnog zahtjeva iznosi 0, 00 kn.

Provjerimo sada rezultate izrađenog tabličnog kalkulatora pomoću makronaredba. Prvo unesimo tražene parametre u obrazac za unos osnovnih informacija o kreditu.

Pritiskom na tipku "Izracunaj" dobiti će se sljedeći rezultati (vidi sliku 15.)

Na slici se može vidjeti da mjesečni anuitet iznosi 3.327, 60 kn, efektivna kamatna stopa iznosi 6, 14%, a ukupni iznos koji će klijent vratiti iznosi: 399.312, 34 kn. Može se zaključiti da se dobiju različiti rezultati od onih koje se dobiju pomoću online kalkulatora. Efektivna kamatna stopa kalkulatora izrađenog pomoću makronaredbi je  $0.01\%$  manja od online kalkulatora, a ukupni iznos koji klijent mora vratiti je 0,09 kn manji od iznosa koji je dobiven pomoću online kalkulatora. Rezultati se razlikuju zbog zaokruživanja decimali. Može se reći da su rezultati prihvatljivi.

<span id="page-26-1"></span>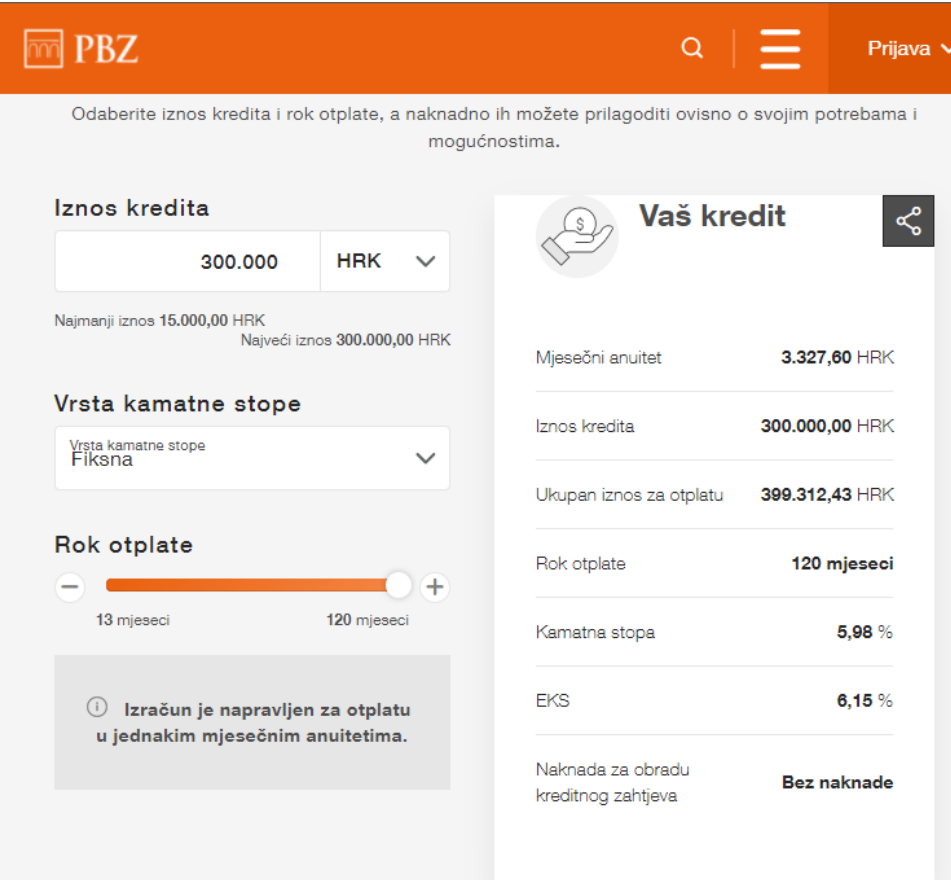

#### Slika 13: Rezultati online kalkulatora Izvor: vlastita izrada , kreirano: 14.08.2021.

<span id="page-26-2"></span>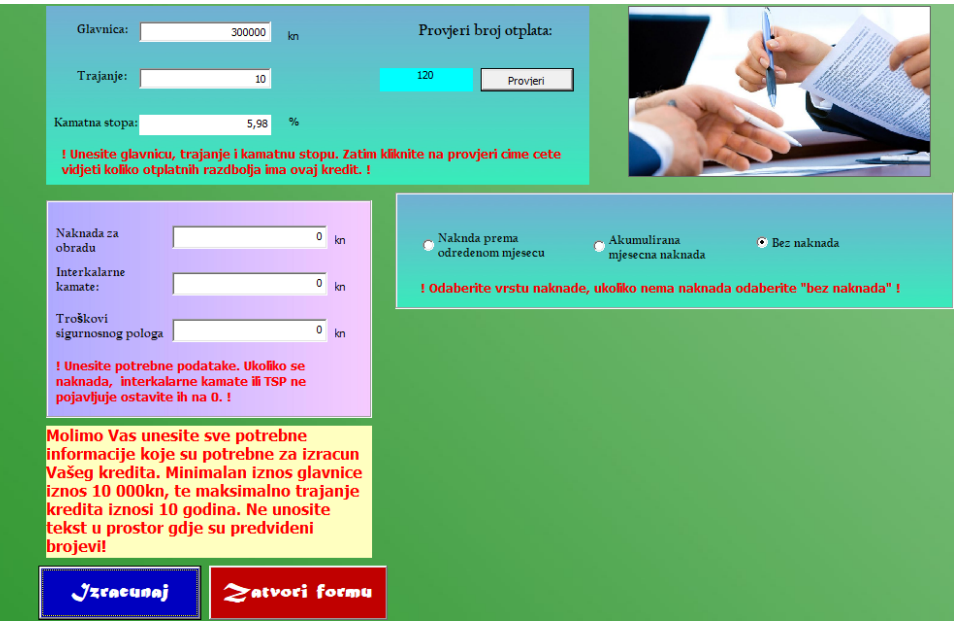

<span id="page-26-0"></span>Slika 14: Podešavanje osnovnih informacija o kreditu Izvor: vlastita izrada , kreirano: 14.08.2021.

<span id="page-27-0"></span>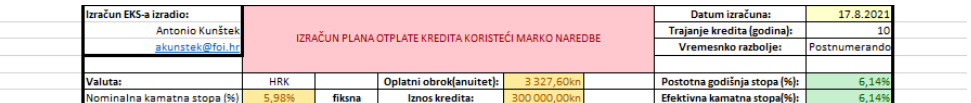

Slika 15: Rezultati tabličnog kalkulatora Izvor: vlastita izrada , kreirano: 14.08.2021.

# **6.2. Primer izrade otplatne tablice uz interkalarne kamate**

U nastavku se daje hipotetički primjer popunjavanja otplatnog plana kredita.

Klijent razmišlja o uspostavljanju ugovora o kreditu sa bankovnom institucijom. Na ugovoru o kreditu dogovorena je isplata glavnice klijentu u iznosu od 130.000, 00 kn. Ugovor o kreditu zaključen je 29.08.2021. godine. Banka je dužna klijentu isplatiti glavnicu 30.08.2021. godine. Klijent se je zadužio da će početi vraćati kredit početkom 9 mjeseca (01.09.2021.). Iz toga razloga klijent je dužan platiti interkalarnu kamatu u iznosu od 43, 10 kn. Trajanje kredita iznosi 4 godine sa godišnjom nominalnom kamatnom stopom od  $6,05\%$ . Ovaj kredit ćemo najprije izračunati pomoću online univerzalnog kreditnog kalkulatora.

<span id="page-27-1"></span>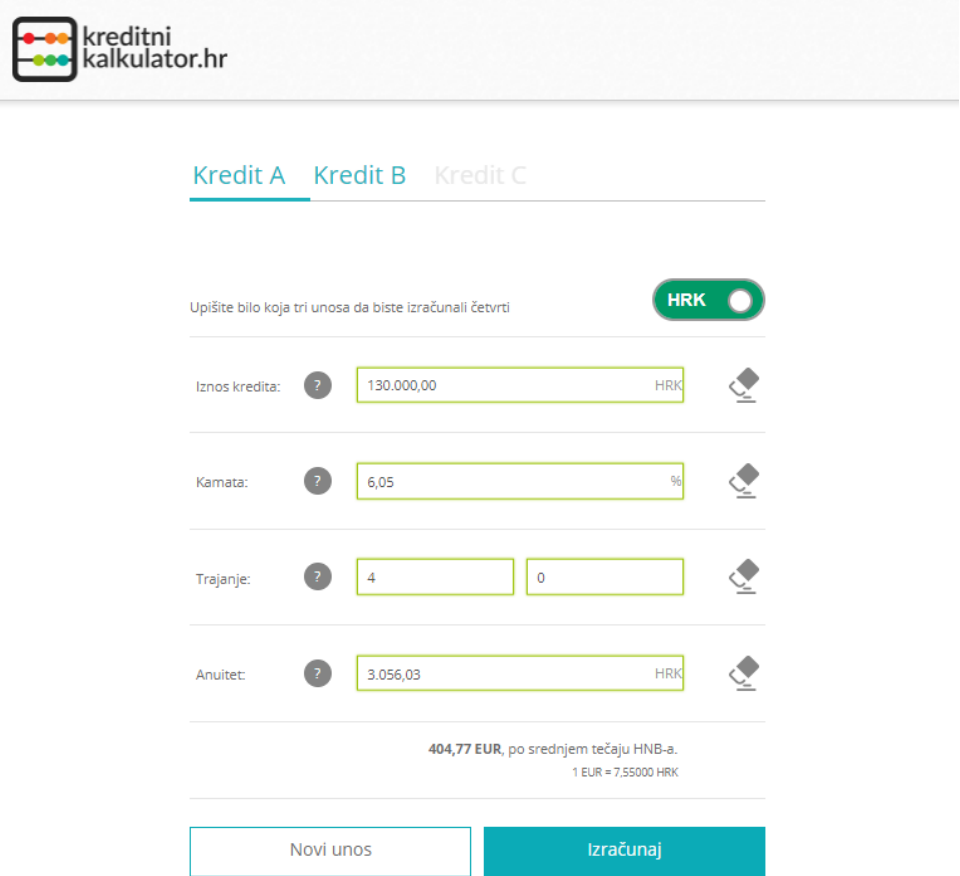

Slika 16: Postavljanje parametara kod univerzalnog kreditnog kalkulatora Izvor: vlastita izrada , kreirano: 29.08.2021.

Postavimo sada parametre za izračun interkalarnih kamata.

Pritiskom na tipku izračunaj, univerzalni kreditni kalkulator daje sljedeće rezultate: Iz

<span id="page-28-1"></span>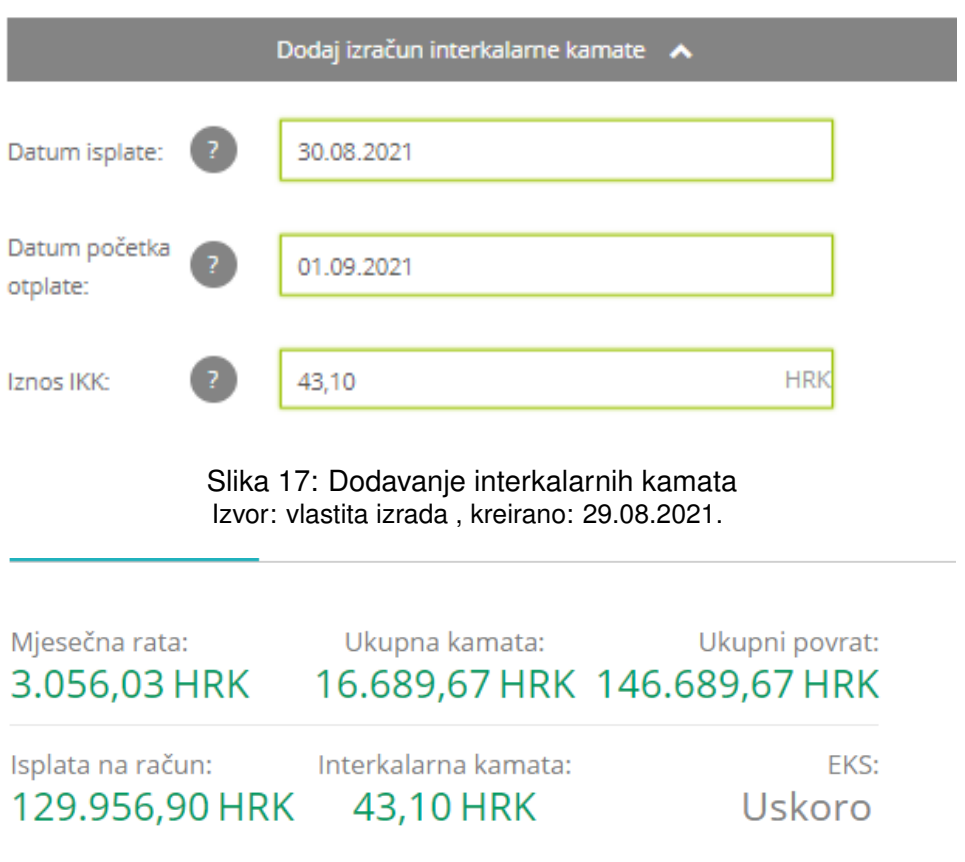

Slika 18: Rezultati univerzalnog kalkulatora Izvor: vlastita izrada , kreirano: 29.08.2021.

<span id="page-28-2"></span>prethodne slike možemo vidjeti da mjesečni anuitet ovoga kredita iznosi 3.056, 03 kn, a ukupni iznos povrata koji je klijent dužan vratiti iznosi 146.689, 67 kn. Mana ovoga kreditnog kalkulatora je što mu manjka funkcionalnost izračuna efektivne kamatne stope. Postavimo sada parametre kredita u vlastiti tablični kalkulator:

Pritiskom na tipku izračunaj dobiju se sljedeći rezultati:

Iz prethodne slike možemo vidjeti da nam se rezultati poklapaju sa rezultatima univerzalnog kreditnog kalkulatora te možemo vidjeti da nam efektivna kamatna stopa iznosi 6, 22%.

## <span id="page-28-0"></span>**6.3. Primjer izrade otplatne tablice uz naknade**

U nastavku se daje hipoteticki primjer kredita. Kupac je sa bankovnom institucijom ugo- ˇ vorio kredit u iznosu od 222.000 kn, uz rok otplate u trajanju od 8 godina. Nominalna godišnja kamatna stopa ugovorenog kredita iznosi 5, 85%. Naknada za obradu kredita iznosi 1.200, 00 kn. Za izračun ovog kreditnog kalkulatora koristiti će se online programski alat Erste banke. Postavimo prvo parametre kredita prema sljedećoj slici: (vidi sliku 19.)

Pritiskom na tipku izračunaj dobiju se sljedeći rezulati: (vidi sliku 20.)

Postavimo sada tražene parametre u vlastiti tablični kalkulator. (vidi sliku 21.)

<span id="page-29-0"></span>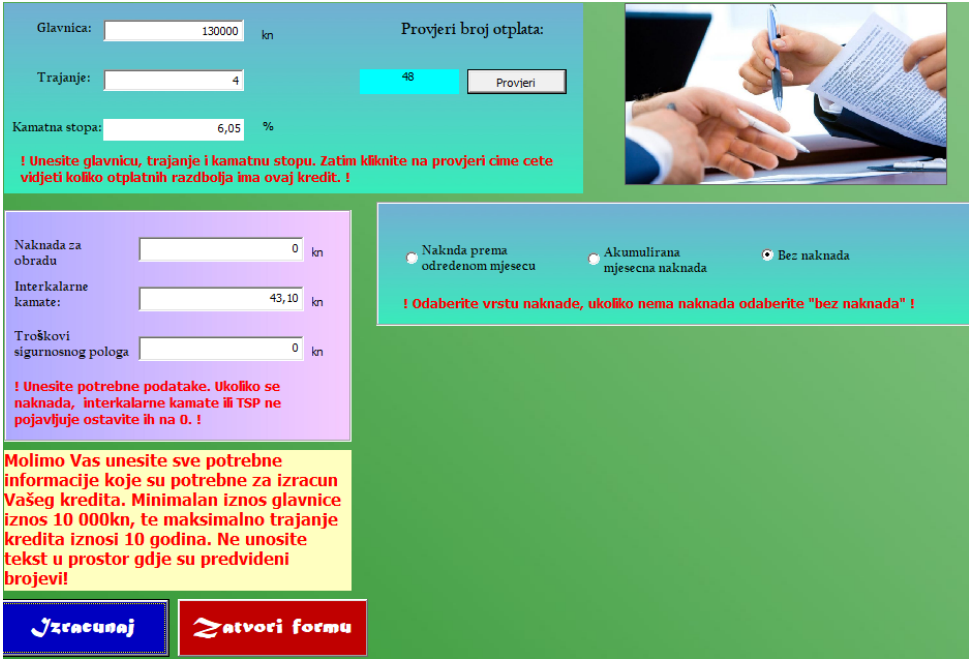

Slika 19: Postavljanje parametra vlastitog kalkulatora Izvor: vlastita izrada , kreirano: 29.08.2021.

<span id="page-29-1"></span>

| Izračun EKS-a izradio:      | IZRAČUN PLANA OTPLATE KREDITA KORISTEĆI MARKO NAREDBE |        |                         |              |                     | Datum izračuna:              | 17.8.2021 |
|-----------------------------|-------------------------------------------------------|--------|-------------------------|--------------|---------------------|------------------------------|-----------|
| Antonio Kunštek             |                                                       |        |                         |              |                     | Trajanje kredita (godina):   |           |
| akunstek@foi.hr             |                                                       |        |                         |              | Vremesnko razbolie: | Postnumerando                |           |
|                             |                                                       |        |                         |              |                     |                              |           |
| <b>Valuta:</b>              | <b>HRK</b>                                            |        | Oplatni obroklanuitet): | 3327.60km    |                     | Postotna godišnja stopa (%): | 6.14%     |
| Nominalna kamatna stopa (%) | 5.98%                                                 | fiksna | Iznos kredita:          | 300 000,00kn |                     | Efektivna kamatna stopa(%):  | 6.14%     |

Slika 20: Rješenje vlastitog tabličnog kalkulatora Izvor: vlastita izrada , kreirano: 29.08.2021.

#### Kreditni kalkulator

<span id="page-29-2"></span>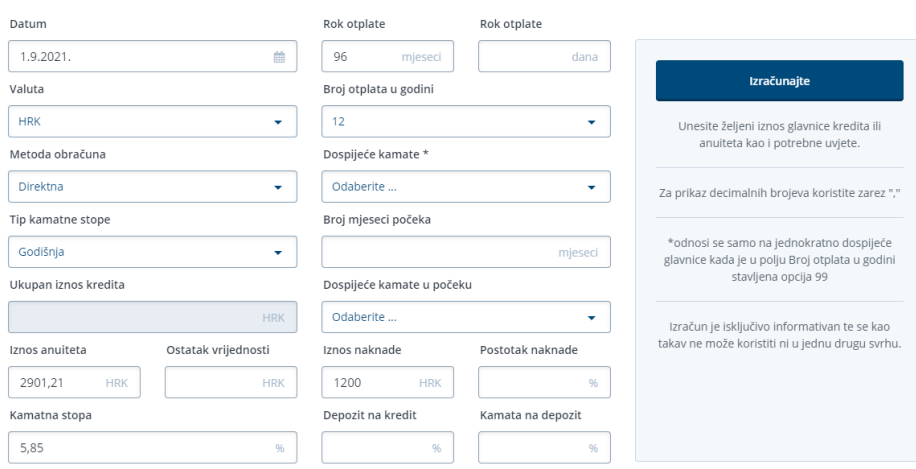

Slika 21: Postavljanje parametara Erste kreditnog kalkulatora Izvor: vlastita izrada , kreirano: 29.08.2021.

Pritiskom na tipku "Izracunaj" dobiju se sljedeći rezultati:

Iz prethodne slike možemo vidjeti da mjesečna rata kredita iznosi 2.901, 21 kn, efektivna kamatna stopa iznosi 6, 16%, a ukupni iznos koji klijent mora vratiti iznosi 278.516, 18 kn.

# <span id="page-30-1"></span>Otplatna tablica

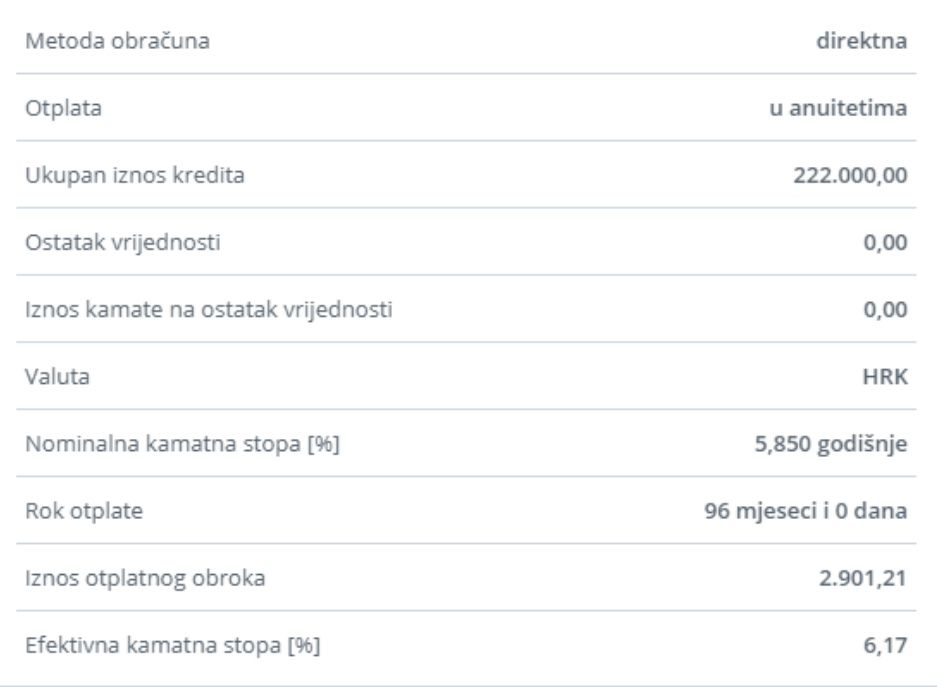

#### Slika 22: Rezultati Erste kreditnog kalkulatora Izvor: vlastita izrada , kreirano: 29.08.2021.

<span id="page-30-2"></span>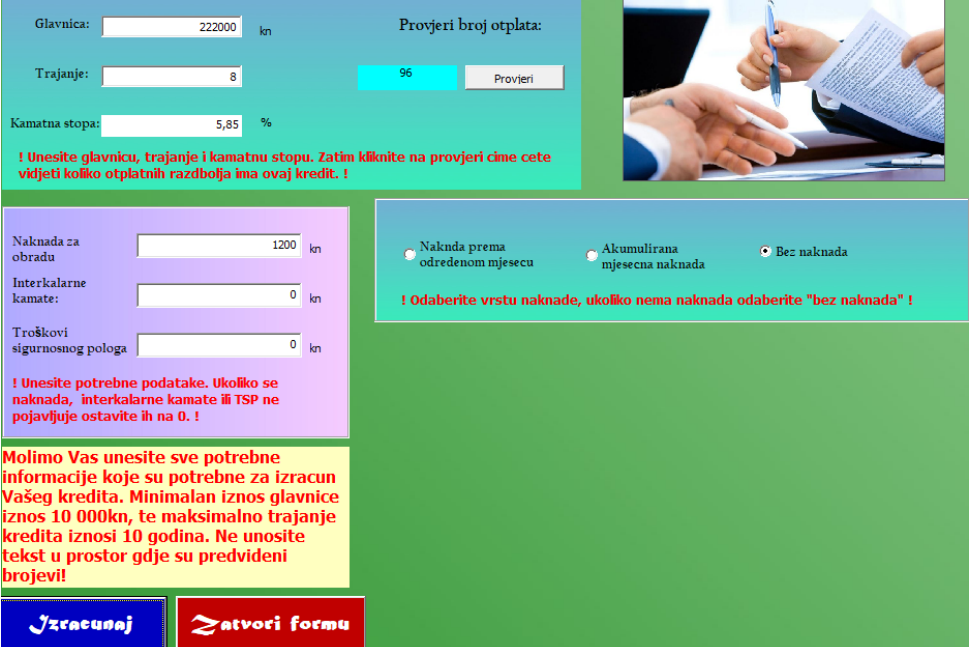

<span id="page-30-0"></span>Slika 23: Rezultati Erste kreditnog kalkulatora Izvor: vlastita izrada , kreirano: 29.08.2021.

<span id="page-31-0"></span>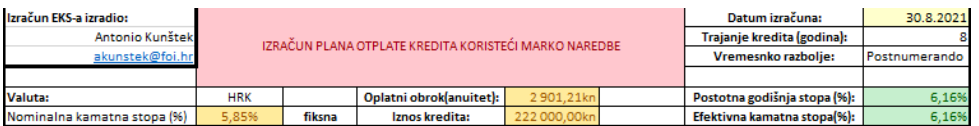

Slika 24: Rezultati Erste kreditnog kalkulatora Izvor: vlastita izrada , kreirano: 29.08.2021.

# **6.4. Primjer izrade otplatne tablice uz naknade i interkalarne kamate**

Ovdje se daje hipotetički primjer popunjavanja otplatnog plana kredita.

Kupac razmatra kredit s bankovnom institucijom u iznosu od 300.000 kn. Za obradu kreditnog zahtjeva kupac je dužan platiti naknadu u iznosu od 1.200, 00 kn. Kupac je dužan prije isplate kredita uplatiti sigurnosni polog od 20.000 kn. Pri stavljanja kredita u uporabu dužan je platiti interkalarnu kamatu u iznosu od 800.00 kn. Ugovoreno je vraćanje kredita jednakim mjesečnim anuitetima u trajanju od 8 godina (96. mjeseci). Nominalna kamatna stopa kredita iznosi 5, 85%. Stavljanje ovih informacija u tablični kalkulator izgleda ovako (vidi sliku 16.):

<span id="page-31-1"></span>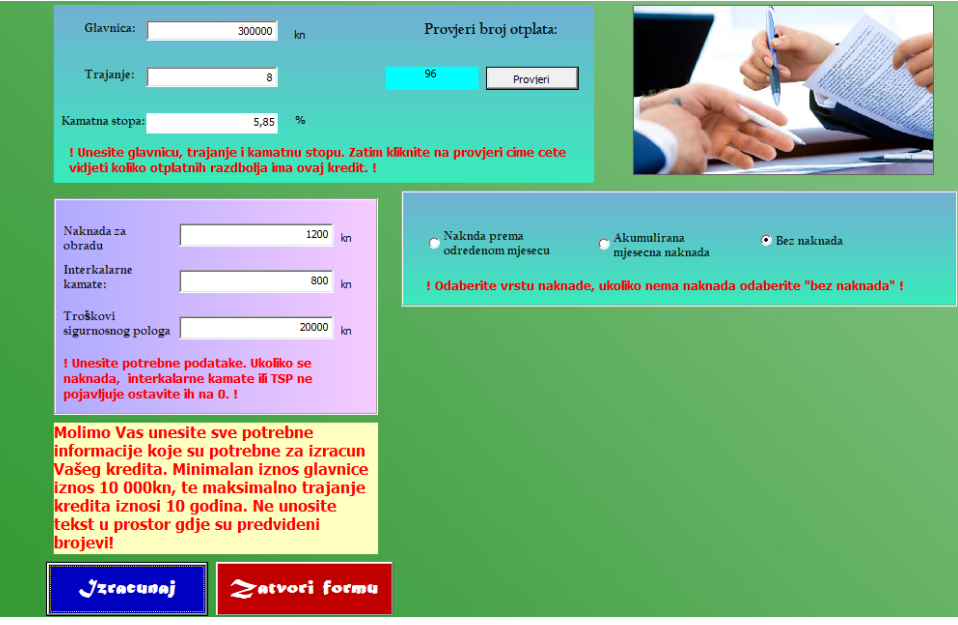

Slika 25: Postavljanja parametra kredita uz naknade Izvor: vlastita izrada , kreirano: 14.08.2021.

Rezultati tabličnog kalkulatora izrađenom pomoću makronaredbi izgleda ovako(vidi sliku

<span id="page-31-2"></span>17.):

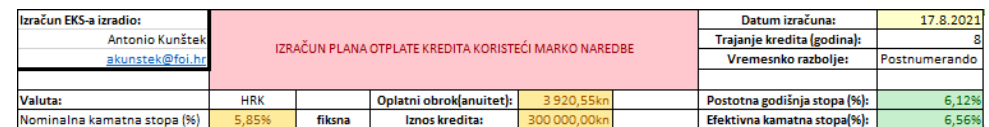

Slika 26: Rezultati tabličnog kalkulatora uz naknade Izvor: vlastita izrada , kreirano: 14.08.2021.

Na slici se može vidjeti da mjesečni anuitet traženog kredita iznosi: 3.920, 55 kn, efek-

tivna kamatna stopa iznosi: 6, 56%, a ukupni iznos koji korisnik mora vratiti iznosi: 376.373, 21 kn.

# <span id="page-33-0"></span>**7. Zakljucak ˇ**

Tema ovog završnog rada bila je izrada tabličnog kalkulatora za izradu plana otplate kredita uz pomoc makronaredba. Makronaredbe služe za automatiziranje dijela zadataka te ´ poboljšanju korisničkog iskustva kod postavljanja parametra prilikom računanja programa. Prilikom izrade praktičnog dijela završnog rada koristila se je razna literatura te zadaci i formule iz kolegija Financijska matematika. Iz rada se može zaključiti kako efektivna kamatna stopa ima veoma važan utjecaj kod odabira kredita za krajnjeg korisnika te da svaka bankovna insititucija mora jasno i na uočljiv način prikazati stvaran trošak kredita.

Ovaj rad je rezultirao uspješno implementiranim tabličnim kalkulatorom koji može poslužiti krajnjem korisniku za detaljan pregled informacija o kreditu. Usporedbom rezultata online kalkulatora i vlastitog tabličnog kalkulatora može se vidjeti mala zamjetna razlika kod računanja EKS-a (tolerancija do 0,01%) te kod računanja ukupnog iznos vraćanja kredita (tolerancija do  $0, 20$  kn). Uz tablični kalkulator koji se nalazi na drugom listu radne knjige, dolaze i uputsva za korištenje koja se nalaze na prvom listu radne knjige. Uputstva pružaju detaljne informacije o tabličnom kalkultoru, te bi se svaka osoba, neovisno o informatičkom znanju, mogla služiti kreiranom aplikacijom.

# **Bibliografija**

- [1] Odluka o efektivnoj kamatnoj stopi kreditnih institucija i kreditnih unija te ugovaranju usluga s potrošačima, <[https://www.hnb.hr/documents/20182/](https://www.hnb.hr/documents/20182/122188/h-odluka-eks-ugovaranje-usluga-potrosacima_npt.pdf/9abdaed3-4514-4b22-835d-55ea9d98a561) [122188/h-odluka-eks-ugovaranje-usluga-potrosacima\\_npt.pdf/](https://www.hnb.hr/documents/20182/122188/h-odluka-eks-ugovaranje-usluga-potrosacima_npt.pdf/9abdaed3-4514-4b22-835d-55ea9d98a561) [9abdaed3-4514-4b22-835d-55ea9d98a561](https://www.hnb.hr/documents/20182/122188/h-odluka-eks-ugovaranje-usluga-potrosacima_npt.pdf/9abdaed3-4514-4b22-835d-55ea9d98a561)>, Pristupljeno: 05.07.2021.
- [2] Službena dokumentacija LaTex, <<https://www.latex-project.org>>, Pristupljeno: 25.05.2021.
- [3] Službena dokumentacija Microsoft Excela, <[https://www.microsoft.com/hr-hr/](https://www.microsoft.com/hr-hr/microsoft-365/excel) [microsoft-365/excel](https://www.microsoft.com/hr-hr/microsoft-365/excel)>, Pristupljeno: 25.05.2021.
- [4] Šego B., (2008.). Financijska matematika, Zagreb, Zgrombic & Partneri nakladništvo i ´ informatika d.o.o
- [5] Divjak B., Erjavec Z., (2007.). Financijska matematika, Varaždin, TIVA Tiskara Varaždin
- [6] Leko V., (1998.). Riečnik bankarstva, Zagreb, Masmedi
- [7] Prezentacije sa predavanja iz kolegija Financijska matematika, Erjavec Z., Horvat D., Žugec P., Pristupljeno: 25.05.2021.
- [8] Efektivna kamatna stopa (EKS) u kreditnim odnosima s građanima, Škorić K. Y. (2021.), <<https://www.progreso.hr/blog/efektivna-kamatna-stopa-eks/>>, Pristupljeno: 05.07.2021.
- [9] Kreditni kalkulator Privredne banke Zagreb, Privredna banka Zagreb, <[https://www.](https://www.pbz.hr/en/gradjani/nenamjenski-krediti/nenamjenski-kredit.html) [pbz.hr/en/gradjani/nenamjenski-krediti/nenamjenski-kredit.html](https://www.pbz.hr/en/gradjani/nenamjenski-krediti/nenamjenski-kredit.html)>, Pristupljeno: 14.08.2021.
- [10] Univerzalni online kreditni kalkulator, <<https://www.kreditni-kalkulator.hr>>, Pristupljeno: 29.08.2021.
- [11] Kreditni kalkulator Erste banke, Erste banka, <[https://www.erstebank.hr/hr/](https://www.erstebank.hr/hr/alati/kalkulatori/kreditni-kalkulator) [alati/kalkulatori/kreditni-kalkulator](https://www.erstebank.hr/hr/alati/kalkulatori/kreditni-kalkulator)>, Pristupljeno: 29.08.2021.

# **Popis slika**

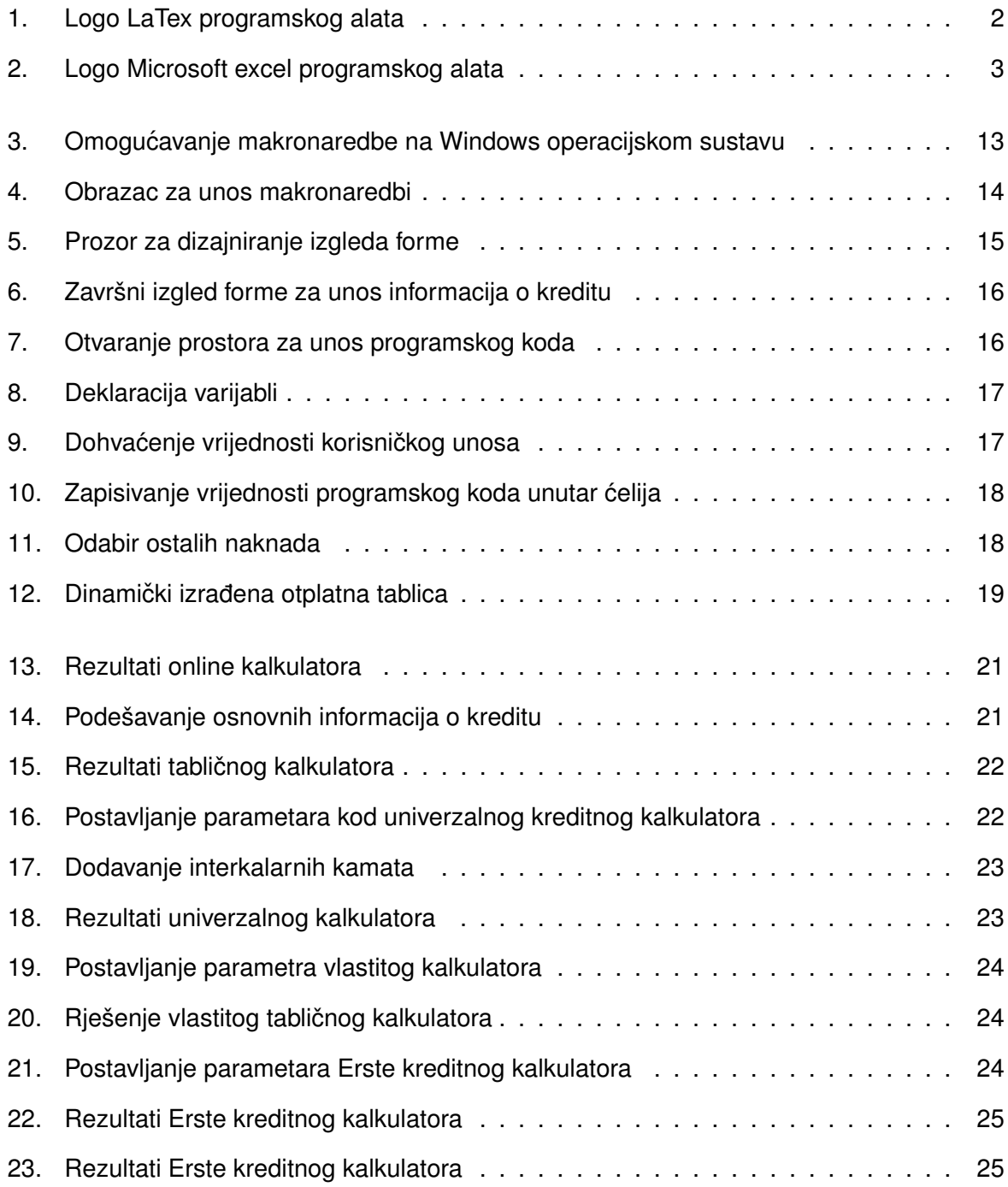

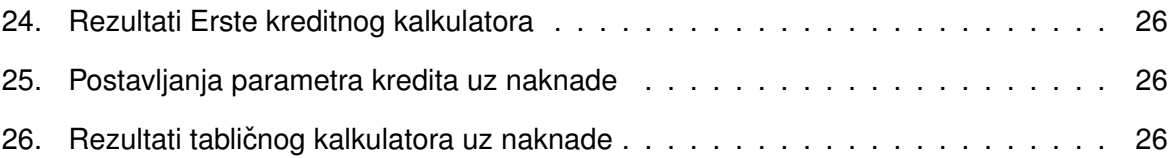